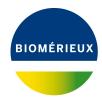

## **BIONUMERICS Tutorial:**

# **Analyzing spectrum data**

#### 1 Aim

In this tutorial a few follow-up analysis tools applicable to spectra are illustated.

# 2 Preparing the demo database

1. Create a new database and import the example spectra files as described in one of the following tutorials: "Importing spectrum data: peak lists" or "Importing spectrum data: raw files".

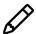

The steps and screenshots present in the next sections are based on the data used in the tutorial "Importing spectrum data: raw files", but the same steps can be applied to the data used in the tutorial "Importing spectrum data: peak lists".

# 3 Comparing spectra

- 1. Click somewhere in the *Database entries* panel to make it the active panel and select all entries with *Edit* > *Select all* (Ctrl+A)).
- 2. Highlight the *Comparisons* panel in the *Main* window and select *Edit* > *Create new object...* (+) to create a new comparison for the selected entries.
- 3. Click on the spectrum type **Maldi** in the *Experiments* panel.
- 4. Optionally, display the spectra by pressing the eye button ( ).
- 5. Select *Clustering* > *Calculate* > *Cluster analysis (similarity matrix)...* to call the *Similarity coefficient* wizard page displaying all similary coefficients applicable to spectrum data.

All coefficients from the *Curve based* category provide similarities based upon densitometric curves.

All coefficients from the **Peak based** category measure the similarity based upon common and different peaks.

Select a coefficient, e.g. the *Dice* coefficient, click <*Next*>, make sure *UPGMA* is selected and press <*Finish*>.

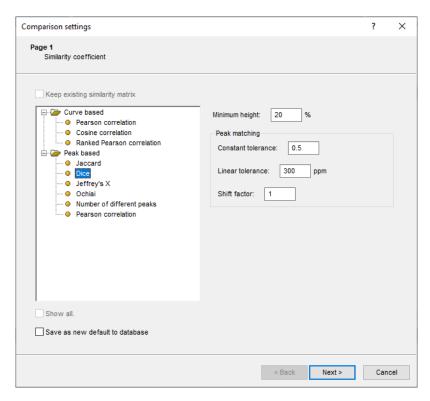

**Figure 1:** The *Similarity coefficient* wizard page, which deals with the choice of the similarity coefficient.

The spectra are clustered based on the selected coefficient and the dendrogram is displayed in the *Dendrogram* panel.

In order to visualize the results better, groups can be created based on the Species information present in the *Key* field:

- 7. Press the **F4** key to clear any selection in the database.
- 8. In the *Comparison* window, select all spectra that have the text SpeciesB in their *Key* field. Use the check boxes to select individual spectra, or use the **Ctrl-** and **Shift-** keys to select a range of spectra in the *Information fields* panel.
- Select Groups > Create new group from selection ( 1, Ctrl+G), enter a name (e.g. Species B) and press < OK >.
- Press F4 to clear the selection and select all spectra that have the text SpeciesA in their Key field.
- Select Groups > Create new group from selection ( ¼ , Ctrl+G), enter a name (e.g. Species A) and press < OK >.
- 12. Press **F4** to clear the selection and select all spectra that have the text SpeciesC in their *Key* field.
- 13. Select *Groups* > *Create new group from selection* (1, Ctrl+G), enter a name (e.g. Species C) and press < *OK* >.

The three groups are added to the *Groups* panel and the number of entries belonging to each group is displayed (see Figure 2).

14. Press **F4** to clear the selection.

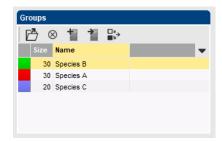

Figure 2: Groups defined in the Comparison window.

- 15. Select *Clustering* > *Dendrogram display settings...* (‡†) to call the *Dendrogram display settings* dialog box.
- 16. Enable **Show group colors** and press <**OK**>.

The dendrogram branches are now colored according to the group colors (see Figure 3).

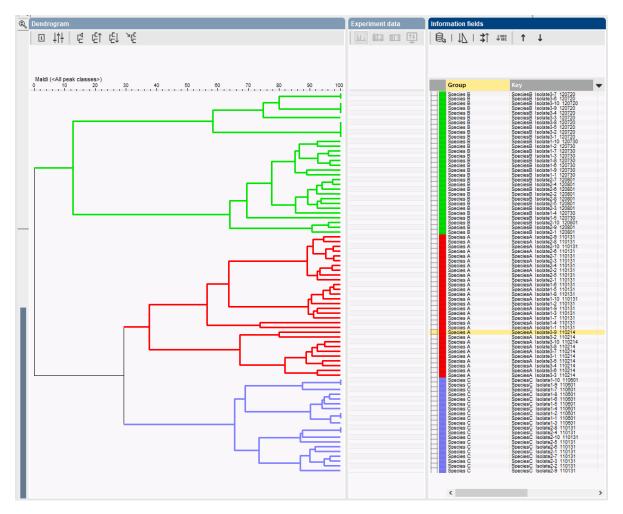

Figure 3: Group colors shown on the dendrogram.

17. Save the comparison with *File* > *Save as...*, specify a name (e.g. **All**) and close the *Comparison* window with *File* > *Exit*.

## 4 Peak matching and follow up analysis of spectra

#### 4.1 Introduction

This section aims to familiarize the user with the process of peak matching and also to give the user some examples of possible follow up analyses available with peak matching.

There are three important terms for the peak matching: peak, peak class and peak class view.

- A *peak* is defined on the level of the spectrum during preprocessing, performing a peak matching does not make any changes to the defined peaks.
- A *peak class* is defined on a group of spectra and is similar to the band classes for fingerprint types. During peak matching, peaks will be assigned to a peak class.
- A set of peak classes can be stored as a *peak class view*. Several peaks class views containing different peak classes can be defined and stored in your database.

#### 4.2 Peak matching

- 1. Double-click on the comparison **All** in the *Comparisons* panel of the *Main* window to open the saved comparison (see 3 to create the comparison).
- 2. Click on the spectrum type **Maldi** in the *Experiments* panel and select *Layout* > *Show image* or press the eye button ( ) next to the experiment name in the *Experiments* panel.
- 3. Select **Spectra** > **Do peak matching** (||||).

This pops up the *Peak class matching* wizard. The only option currently available is *Recreate peak classes*. This will create new peak classes and add these to the default peak class type.

- 4. Press < *Next*>.
- 5. Fill in a constant tolerance of "1.9", a linear tolerance of "550" and a peak detection rate of "10%" (see Figure 4) and press < *Finish*>.

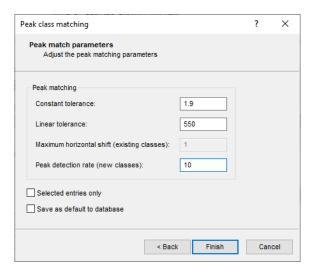

Figure 4: Second page of Peak class matching wizard

#### 4.3 Exporting a peak matching table

Exporting a peak matching table cannot be performed directly on the spectral experiment. The peak matching table is character data derived from the spectral type and can be accessed using composite datasets.

- 6. Save the comparison and close the *Comparison* window with *File* > *Exit*.
- 7. In the *Experiment types* panel, select *Edit* > *Create new object...* (+) to create a new experiment type, select *Composite data set* from the list and press < *OK* >. Name the new composite dataset "MALDI" and press < *OK* >.
- 8. Double-click on the *MALDI* experiment in the *Experiment types* panel.
- 9. In the *Composite data type* window, select the spectral type **Maldi** and select **Experiment** > **Include experiments** (**\***) to base the composite dataset on our spectral type. Close the *Composite data type* window.
- 10. Double-click on the saved comparison in the *Comparisons* panel.
- 11. Click on the composite dataset **MALDI** in the *Experiments* panel and select *Layout* > *Show image* (③) or press the eye button (⑤) next to the experiment name in the *Experiments* panel.

The icons displayed at the top of the *Experiment data* panel will determine how the data is visualized and exported. The first icon will result in a binary representation, with only absence and presence of the peak classes shown (see Figure 5). The second and third icon result in a representation of the intensity values as color or as value respectively.

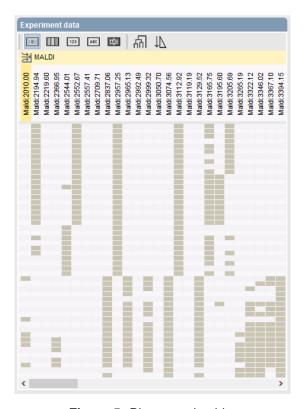

Figure 5: Binary peak table.

12. The information displayed can be exported to a tab delimited file by selecting *Composite* > *Export character table...*.

Depending on the visualization, the exported file will contain either a binary peak matching table (presence/absence of peaks) or a peak matching table containing the intensity values.

#### 4.4 Principal component analysis of peak classes

Principal component analysis (PCA) is a powerful technique that can be used in this context to reduce the complexity of the data and make it easier to identify groups and visualize the data in two or three dimensions. PCA works on character sets only, so to apply this technique to spectral types, it is necessary to perform the peak matching first.

- 13. To perform a PCA analysis on our spectra, make sure the spectral experiment *Maldi* is highlighted in the *Experiments* panel of the *Comparison* window.
- 14. Select *Statistics* > *Principal Components Analysis...* (🗓). Leave all settings at default (see Figure 6) and press < *OK* >.

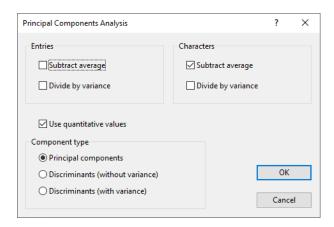

Figure 6: Settings to perform a PCA

This will start the calculation of the PCA and result in Figure 7.

In the 2 dimensional images, the spectra from different species are clearly separated. For species A and B, there are peaks that are specifically linked to these species. This can be seen by looking at the coordinates of both the entries and the characters. All entries for species A can be found in the second quadrant. There is also a group of peaks located in this second quadrant, they are likely linked specifically to species A. The same can be seen for species B, but not for species C. This species will likely be defined by the combination of several peaks, that can also be present individually in other species.

15. To obtain a three dimensional view of the PCA analysis of the entries, select *Layout* > *Show 3D plot* ( ).

In the 3D view (see Figure 8) the same can be seen, the three species form distinct groups. Species B shows the lowest variance with the entries grouped closest together, species A shows the highest variance. For both species, distinct subgroups can be seen, possibly correlated to individual isolates.

A PCA allows for a good visualization of the data, resulting in a quick visual interpretation of the data.

16. Close the PCA analysis windows.

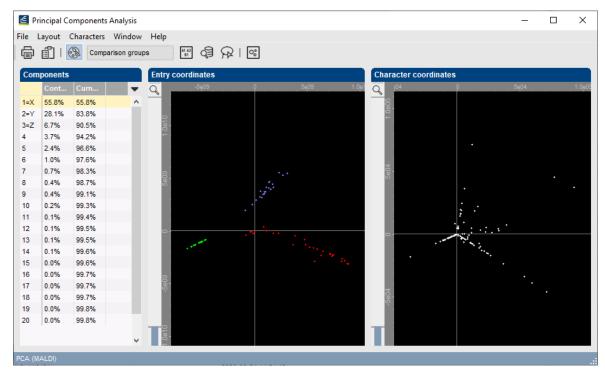

Figure 7: 2D results of PCA

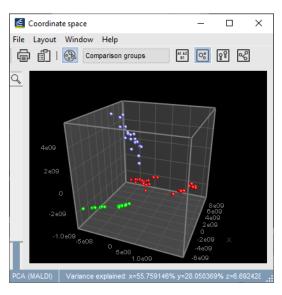

Figure 8: 3D results of PCA

## 4.5 Analysis of peak classes using the matrix mining

Default all peak classes found after peak matching are displayed in the *Comparison* window: the *view* in the *Aspect* column in the *Experiments* panel is set to *All peak classes*>. It is possible to store a subset of peak classes in a new peak class *view*.

Consider the case that these three species are hard to distinguish phenotypically, but species C is a pathogen and species A and B are harmless commensals. In this case, we will only be interested in the peak classes that reliably distinguish species C from species A and B.

17. Click on the spectrum type *Maldi* in the *Experiments* panel and select *Layout* > *Show image* or press the eye button ( ) next to the experiment name in the *Experiments* panel.

The functionalities available in the *Matrix Mining* window are very useful for spectra. It can be used to make sub-selections of peaks with certain characteristics and perform statistical analysis on the peak classes.

18. Select **Statistics** > **Matrix mining...** in the **Comparison** window. This will open the **Matrix Mining** window.

In the **Matrix panel**, the intensity of the peaks matched to the peak classes is represented by colors, green meaning low intensity, red high intensity.

19. Select *Profiles* > *Statistics wizard...* (24).

This will open the first step of the Statistics Wizard dialog box.

- 20. Under **Orientation**, select the first option, to **Calculate a statistic for each Character** and press < **Next**>.
- 21. In the second step, select *Mann-Witney test* under **Independent tests (two groups)** and press < *Next* >.
- 22. In the third step, choose **Species C** as group 1 and **All other groups** as group 2 and press <*Next>* and <*Finish>*.

In the profiles panel, there is now a profile present with the p-value from our Mann-Witney test. All peak classes with a p-value lower than 0.05 are significantly different between species C and the other two species.

23. To select peak classes significantly different between species C and the other species, click on the profile with the p-values in the *Profiles panel*, right-click on the profile and choose *To query* (see Figure 9).

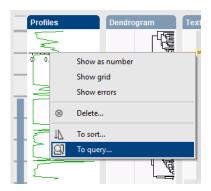

Figure 9: Profiles panel.

- 24. In the *Profile To Query* dialog box, select '<=' in the first box and fill in 0.05 in the second box and press < *OK* > (see Figure 10).
- 25. Go back to the Comparison window.

All peak classes now selected are significantly different and can be used to distinguish between species C and the other two species. This set can be stored as a new peak class *view*.

26. Select **Spectra** > **Manage views...** ( $\bigcirc$ ) and press < **Add**>. Name the new peak class view 'Distinguishing Species C' (see Figure 11) and press < **OK**> and < **Exit**>.

The new *view* is automatically selected in the *Aspect* column in the *Experiments* panel. Defining peak class views containing a subset of peaks can be important for certain analyses, such as

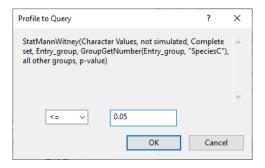

Figure 10: Query profile.

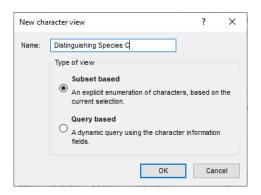

Figure 11: New subset based view.

clustering with a composite dataset based on the peak matching. In identification projects based on spectra, peak class views can be used to base the classification on.

27. Save and close the *Comparison* window.

# 5 Identifying unknown samples based on peak data

#### 5.1 Introduction

BIONUMERICS contains powerful tools for the identification of unknown samples against a reference set. With the internal validation options, the user knows exactly how reliable the identification is and which type of errors can be expected. Different data types or combinations of data types can be used for identification. In this section we will use peak data as dataset for the identification.

- 1. Double-click the spectral experiment **Maldi** in the *Experiment types* panel of the *Main* window.
- 2. Click on the *Peak Classes* tab in the *Spectrum type* window.

The <**All peak classes**> view displays all peak classes saved after peak matching. A second view is available, called **Distinguishing Species C**, containing peak classes that reliably distinguish Species C from Species A and B (see Figure 12).

3. Select the view **Distinguishing Species C** from the drop-down list in the toolbar of the *Peak Classes* panel.

The peak class list is updated.

4. Close the Spectrum type window.

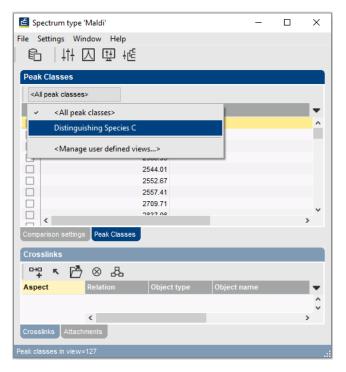

Figure 12: Two peak class views.

#### 5.2 Creating the reference comparison

Before creating an identification project, we first need to create a comparison containing the *reference set* against which our *unknown samples* will be identified.

- 5. Click anywhere in the *Database entries* panel to make it the active panel.
- 6. Select all entries with *Edit* > *Select all* (Ctrl+A).
- 7. Unselect two entries belonging to Species A. Use the check boxes next to the entries to unselect an entry.
- 8. Unselect two entries belonging to Species B and do the same for two entries belonging to Species C.

74 entries are now selected. This is our *reference set*. The 6 entries - not included in the reference set - are our *unknown samples*.

- 9. Click on the *All Entries*> view in the toolbar of the *Database entries* panel and choose *Manage user defined views...*> from the drop-down list.
- 10. Click the <**Add**> button, specify a name (e.g. **Reference set**), make sure **Subset based** is checked, and press <**OK**> and <**Exit**> (see Figure 13).

The new view is added to the drop-down list in the *Database entries* panel and is automatically selected.

11. Select + in the Comparisons panel.

The *Comparison* window opens containing the 74 selected spectra.

- 12. Press **F4** to clear the selection.
- 13. Select all spectra belonging to Species A and B. Use the check boxes to select individual spectra, or use the **Ctrl-** and **Shift-** keys to select a range of spectra in the *Information fields* panel.

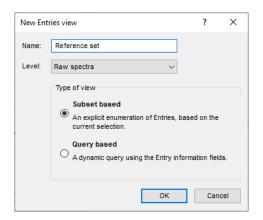

Figure 13: Create a new entry view.

14. Select *Groups* > *Create new group from selection* (1, Ctrl+G), enter a name (e.g. Species A and B) and press < *OK* >.

The 56 selected spectra are assigned to a new group and the group is added to the *Groups* panel (see Figure 14).

- 15. Press **F4** to clear the selection and select all spectra belonging to Species C.
- 16. Select *Groups* > *Create new group from selection* ( , Ctrl+G), enter a name (e.g. Species C) and press < *OK* >.

The 18 selected spectra are assigned to a new group and the group is added to the *Groups* panel (see Figure 14).

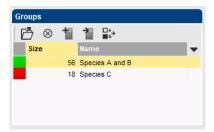

Figure 14: Two groups.

- 17. Press **F4** to clear the selection.
- 18. Click on the spectrum type **Maldi** in the *Experiments* panel and select *Layout* > *Show image* or press the eye button ( ) next to the experiment name in the *Experiments* panel.
- 19. Select **Spectra** > **Do peak matching** (||||).
- 20. Select *Existing peak classes only* and press < *Next*>.
- 21. Fill in a constant tolerance of "1.9", a linear tolerance of "550" and press < *Finish*>.
- 22. Save the comparison with *File* > *Save* ( , name it "RefSet" and close it with *File* > *Exit*.

The reference set is now ready to base our identification project on.

#### 5.3 Creating the identification project

- 23. To create a new identification project, select + in the *Identification projects* panel of the *Main* window.
- 24. Select the comparison **RefSet** and leave the option to lock the reference comparison checked (see Figure 15). This will safeguard the comparison against any accidental changes that might affect the identification results. Press < **Next**>.

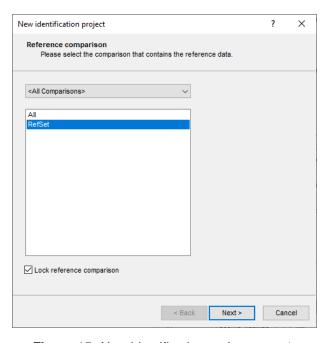

Figure 15: New identification project: step 1.

- 25. In the second window of *New identification project* wizard, make sure *Comparison groups* is checked as class labels (i.e. *Species A and B* and *Species C* in our *RefSet* comparison) and click < *Finish*>.
- 26. Optionally, change the name of the project and press < OK >.

We have now defined where our reference set is and what we wish to use as label for the identification. Next, we need to define the classifier(s).

#### 5.4 Selecting a classifier

Per identification project, several classifiers can be defined in order to compare identification results from different experiments and /or algorithms. In this tutorial, we will only define one classifier.

27. Create a new classifier by selecting *Edit* > *Create new classifier...* (+) in the *Identification project* window.

This opens the New classifier wizard.

28. In the first step, select the spectral experiment **Maldi** and press < *Next*>.

In the second step, all algorithms compatible with the selected experiment are listed. This means that this list is different for different experiment types.

29. Select the method (Distinguishing Species C) Character values and click < Next>.

New classifier Scoring method Please indicate what scoring method(s) will be used for identification Centroid distance A Support Vector Machine using a linear kernel. ANOVA-weighted Centroid distance Shrunken Centroids Naive Bayesian classifier Support Vector Machine (RBF) Support Vector Machine (Linea Subtract entry average Divide by entry RMS value Support Vector Machine (Polynomial) Support Vector Machine (Sigmoid) ✓ Standardise characters Standardisation smoothing factor: 0.1 1 0.001 Tolerance for termination:

30. In the third step of the *New classifier* wizard, choose **Support Vector Machine (Linear)** as scoring method and press <*Next*> (see Figure 16).

Figure 16: New classifier: step 3.

< Back

Next >

Cancel

- 31. Check **P Value** and choose **P Value** as **Rank by score** in the last step and press < **Next**>.
- 32. Optionally change the default suggested classifier name and click < **OK**>.
- 33. Press < **Yes**> to train the classifier.

The classifier is now present in our identification project and ready for use.

#### 5.5 Validating a classifier

It is advised to run a validation on the classifier to check its performance before using it for identification purposes.

- 34. A tool for internal validation has been included in the software and can be run by selecting *Edit* > *Cross-validation analysis...* (💢).
- 35. Leave the settings at default and click < OK >.

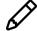

The validation analysis can take quite some time, especially on large reference sets. In these cases it is advised to increase the test group size and decrease the coverage.

After the cross validation has finished, a detailed overview of the results are shown (see Figure 17).

- 36. Clicking on a cell in the confusion matrix will give a detailed overview on the entries in this cell in the lower right panel.
- 37. Close the *Identification cross validation* window, save the identification project (*File* > *Save* ( , Ctrl+S)) and close it.

We are now ready to identify our unknown samples.

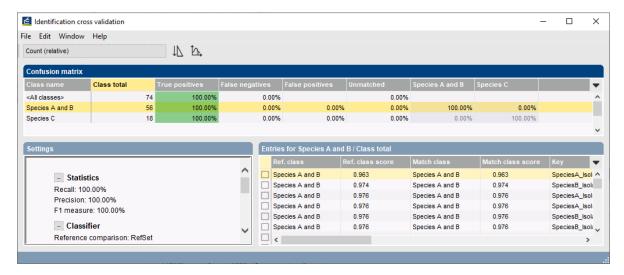

Figure 17: Validation analysis.

#### 5.6 Identifying unknown samples

- 38. Make sure no entries are selected in the *Database entries* panel using *Database* > *Entries* > *Unselect all entries (all levels)* (F4).
- 39. Click anywhere in the *Database entries* panel to make it the active panel.
- 40. Make sure the *Reference set* view is selected in the toolbar of the *Database entries* panel and select *Edit* > *Select all* (Ctrl+A).

The 74 entries included in the reference set are now selected.

41. Select the *All Entries*> view in the toolbar of the *Database entries* panel.

80 entries are now listed in the *Database entries* panel, of which 74 entries are selected. To select the 6 spectra that are not included in the reference set, we simply need to invert the selection.

42. Make sure the *Database entries* panel is the active panel and choose *Edit* > *Invert selection*.

Our 6 *unknown* samples are now selected. There is only one identification project present in our database and this project is automatically selected in the *Identification projects* panel.

- 43. Select *Analysis* > *Identify selected entries...* (🗐) to start the identification wizard.
- 44. Make sure the option *Stored classifier* is checked in the first step and press < *Next* > twice.

The *Identification* window will open with the results of the identification (see Figure 18).

The *Entries* panel lists the unknown entries that were selected for identification. The *Results* panel contains the name of the best matching classes and their identification score. The identification scores of the classifier are obtained using the settings specified in the *Settings* panel. Colored squares appear next to the identification scores. They range from red (improbable identification) over orange, yellow (doubtful identification) to green (faithful identification).

The *Result details* panel lists the best matching classes for the selected unknown entry / classifier combination, ranked by their identification score. The normalized distances and p-values are displayed here as a number. Clicking in the *Entries* panel or *Results* panel updates the *Result details* panel with the information of the newly selected unknown entry / classifier combination.

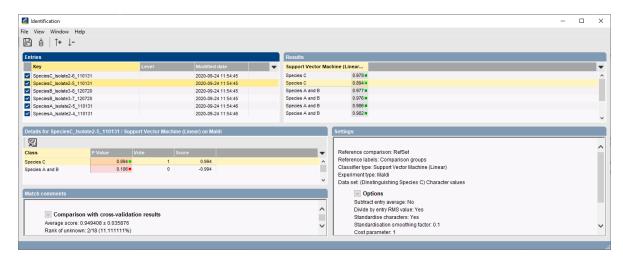

Figure 18: Identification results.

It can be useful to store the identification results for each unknown entry. It is recommended to first create a dedicated field for this purpose in the database. Results can be transferred to an entry field with  $File > Transfer\ results\ to\ database\ (\begin{center} \begin{center} \begi$ 

45. Close the *Identification* window.